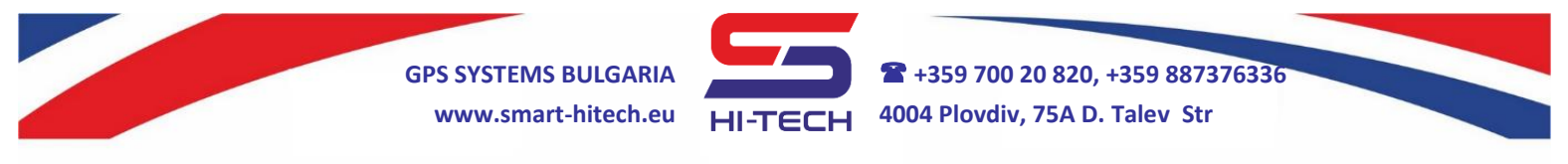

## **Smart Guard Control activation for remote control via mobile device or web browser**

Smart Guard Control application can be download for Android devices from Google Play or by scanning this QR code:

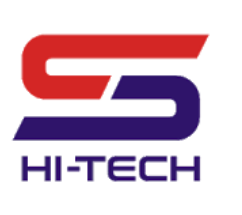

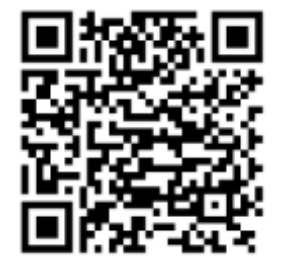

For using via web browser, it can be access following this link: <https://cloud.smart-hitech.eu/>

Activation steps:

- 1) Start the Smart Guard Control application or log in to the following link: <https://cloud.smart-hitech.eu/>
- 2) Create a new user (if you do not have registered one), following the steps in the application. You have to enter a valid e-mail;
- 3) You will receive an e-mail with a confirmation link to complete the registration;
- 4) If you do not receive a confirmation email for a long time, check your email for spam or create a new one using the "forgotten password" option by entering the E-mail with which you made the registration in the "E-mail" field;
- 5) After registration confirming, you can log in with your username (entered e-mail) and password;

After successful login, you can add a new object. In order to do this, you will need:

> Copyright © GPS SYSTEMS BULGARIA LTD. 2021, v.1.0 All rights reserved.

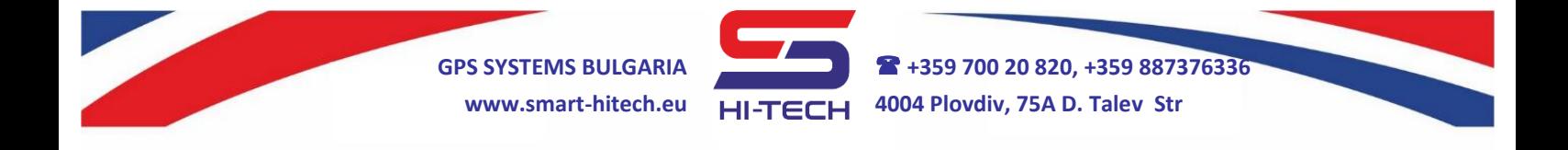

**1. Each control panel serial number** – it is located on the top of the panel's PCB but you can find it from the keypad's menu options. The SN of the panel is visible after entering a user code and is located in the menu "SN PANEL"

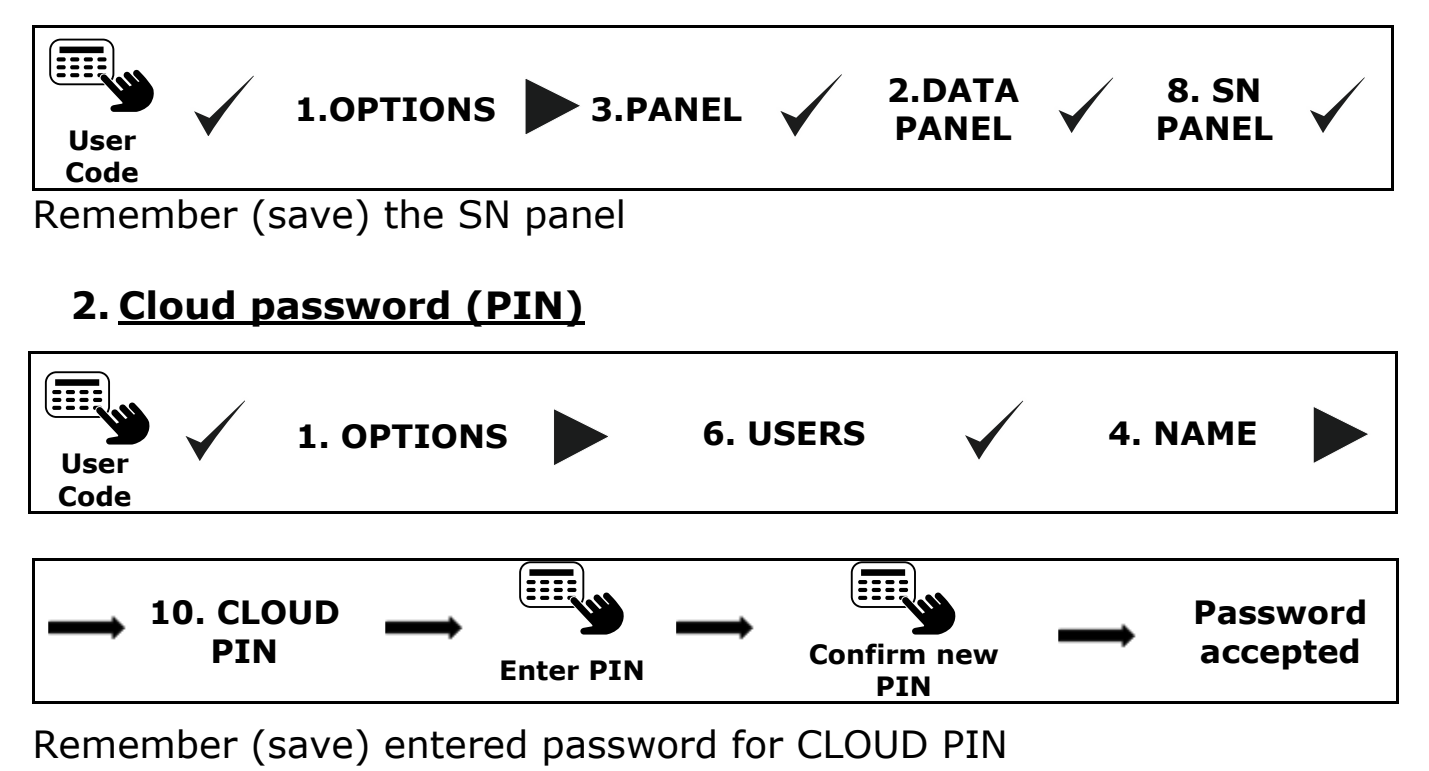

## **3. Cloud pairing code** – can be generate by the Master or Engineer only!

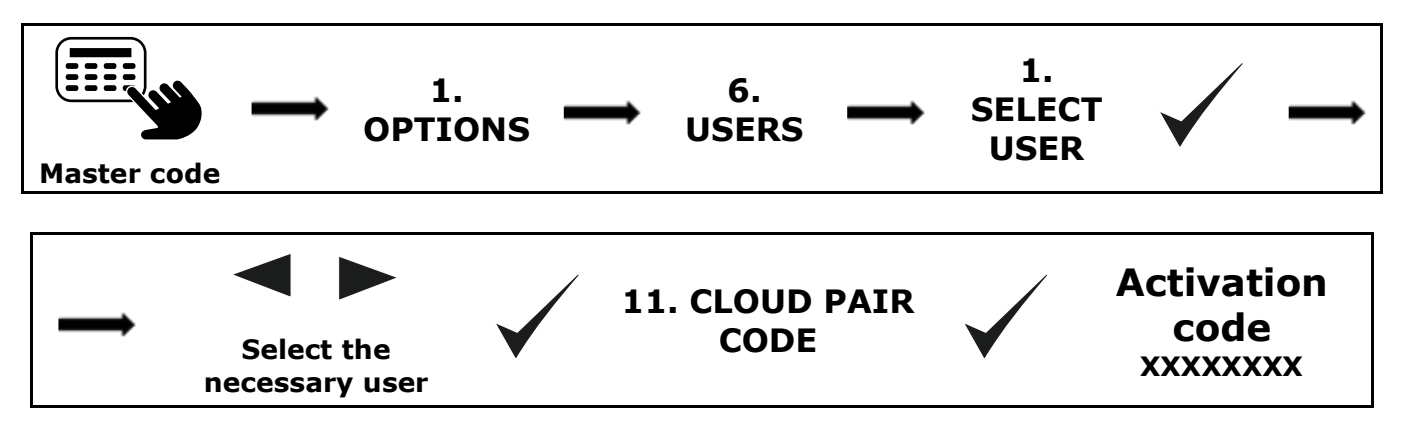

Remember (save) the activation code.

*ATTENTION: To make all this possible, you have to allow the connection to the Cloud system into the control panel.*

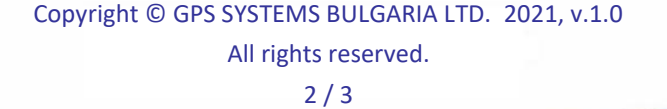

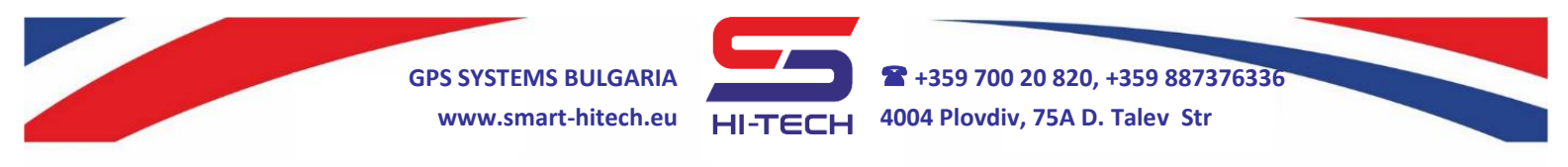

## **Register an object in the cloud** *[https://cloud.smart-hitech.eu](https://cloud.smart-hitech.eu/)*

1. Enter your user name in Smart Guard Control.

2. From the main window, select "Object register". Enter information in the "Device Serial Number" (enter SN Panel here) "Pairing code" (enter Activation code here) and "PIN" (enter PIN cloud here).

3. Choose name and icon from the drop-down menu, with them the object will be displayed for you later in the cloud.

4. Click "Save".

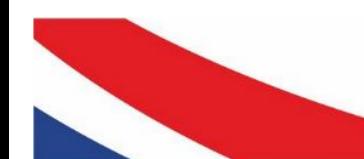